# **海南大学 研究生自助服务用户操作指南 (移动端)**

**2020 年 5 月**

# 目录

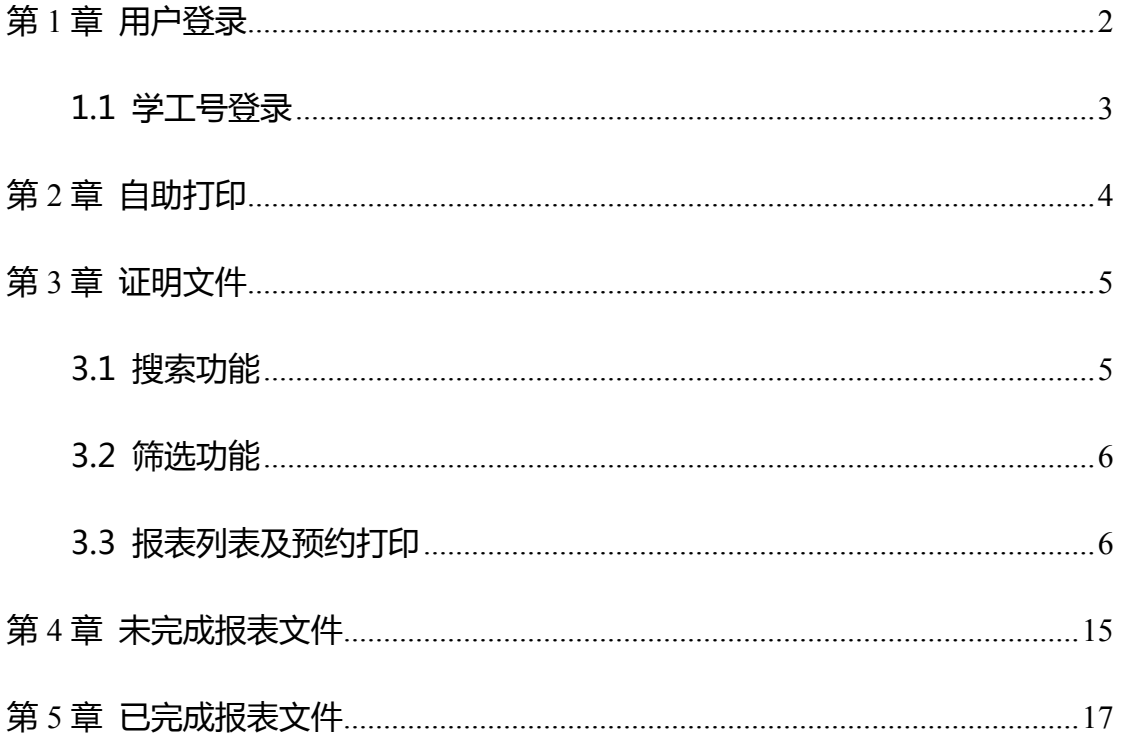

# <span id="page-2-0"></span>**第1章 用户登录**

用户通过扫描二维码或进入应用市场,下载"今日校园"。下载二维码如图

1-1 所示:

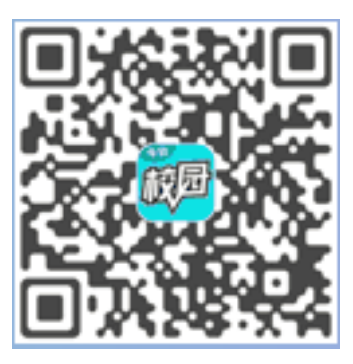

图 1-1 下载二维码

# <span id="page-3-0"></span>**1.1 学工号登录**

用户选择学工号,选择海南大学,通过账号密码登录,点击登录,如图 1-2

所示:

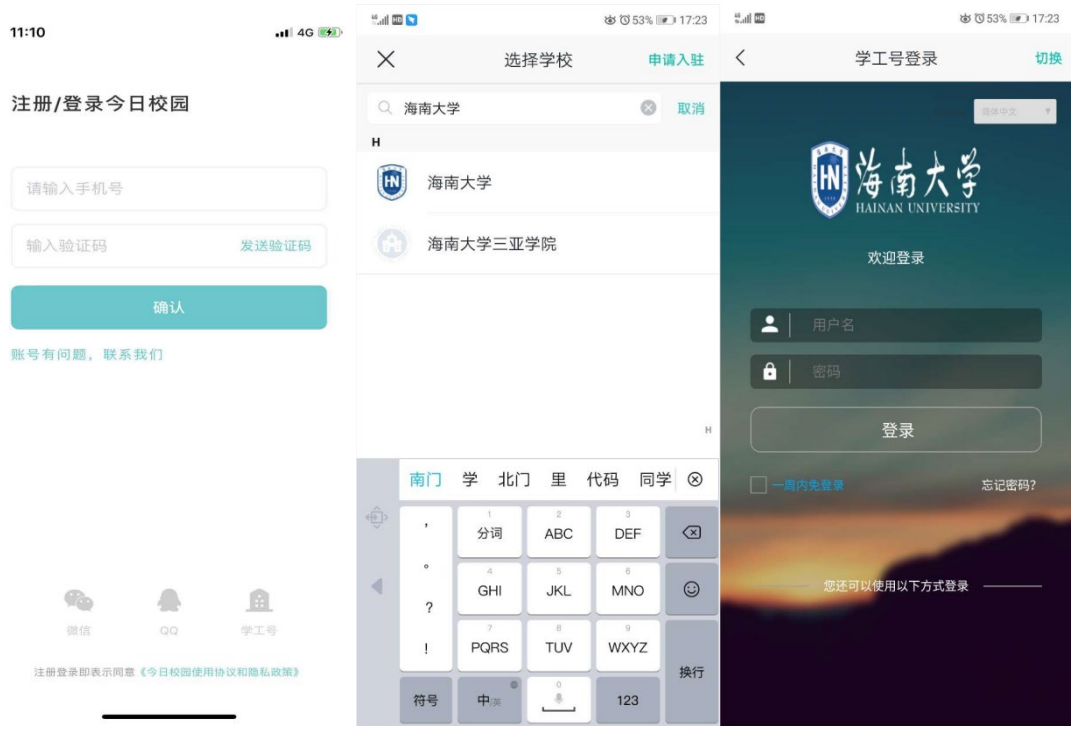

#### 图 1-2 学工号登录

注: (1)已登录过今日校园的用户,账号密码也是今日校园账号和密码;

(2)未登录过的用户,账号为工号/学号,初始密码为身份证后 8 位。

# <span id="page-4-0"></span>**第2章 自助打印**

用户登录后,显示"今日校园"页面,点击"我的大学",在"我的服务" 里点击"自助服务"进入自助打印首页,如图 2-1 所示:

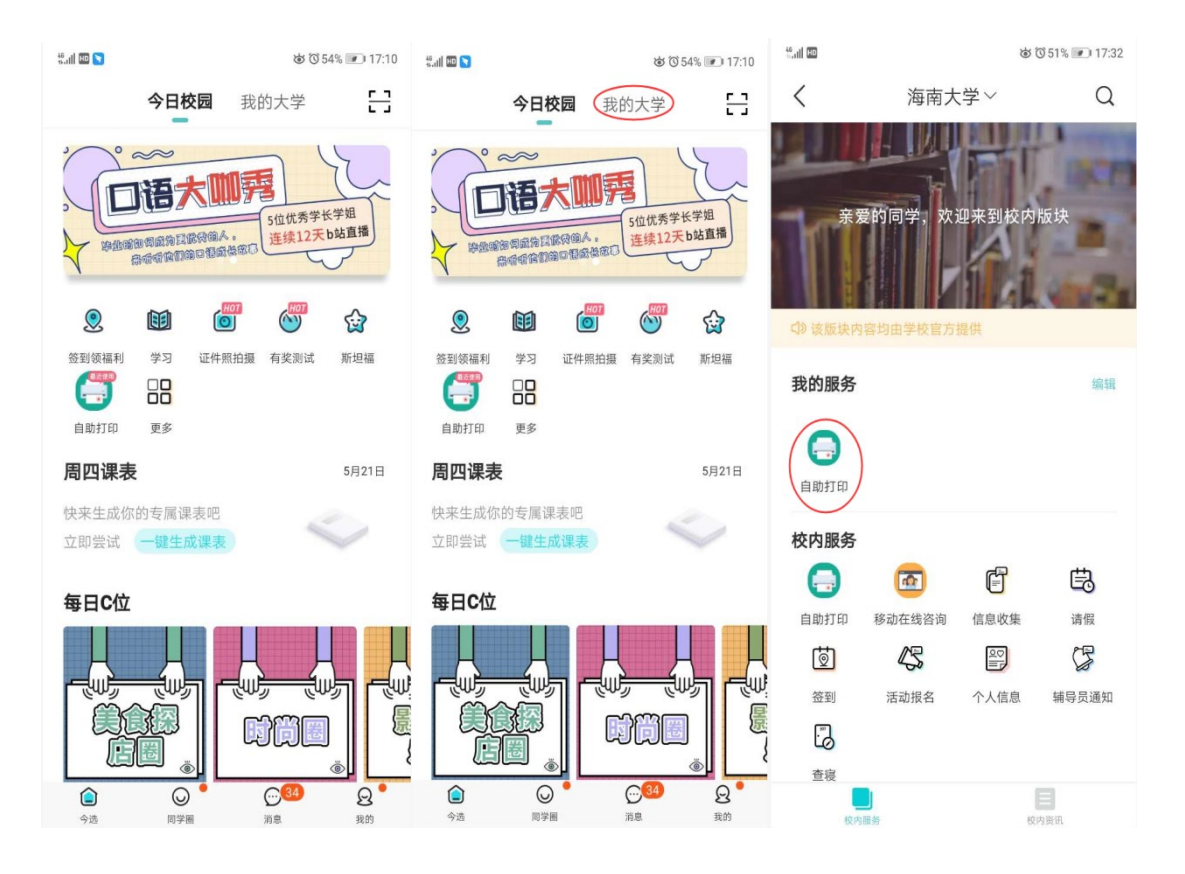

图 2-1 自助打印

自助打印首页分为 3 大模块:证明文件、未完成文件、已完成文件,如图 2-2 所示:

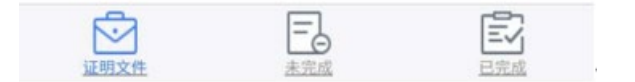

图 2-2 功能模块

# <span id="page-5-0"></span>**第3章 证明文件**

证明文件页面主要由搜索功能、筛选功能、报表列表组成。

#### <span id="page-5-1"></span>**3.1 搜索功能**

搜索功能主要是可以根据搜索关键字查询出相应的报表名称,点击搜索对话

框,输入相应的关键字,点击搜索,查询出相应的结果,如图 3-1 所示:

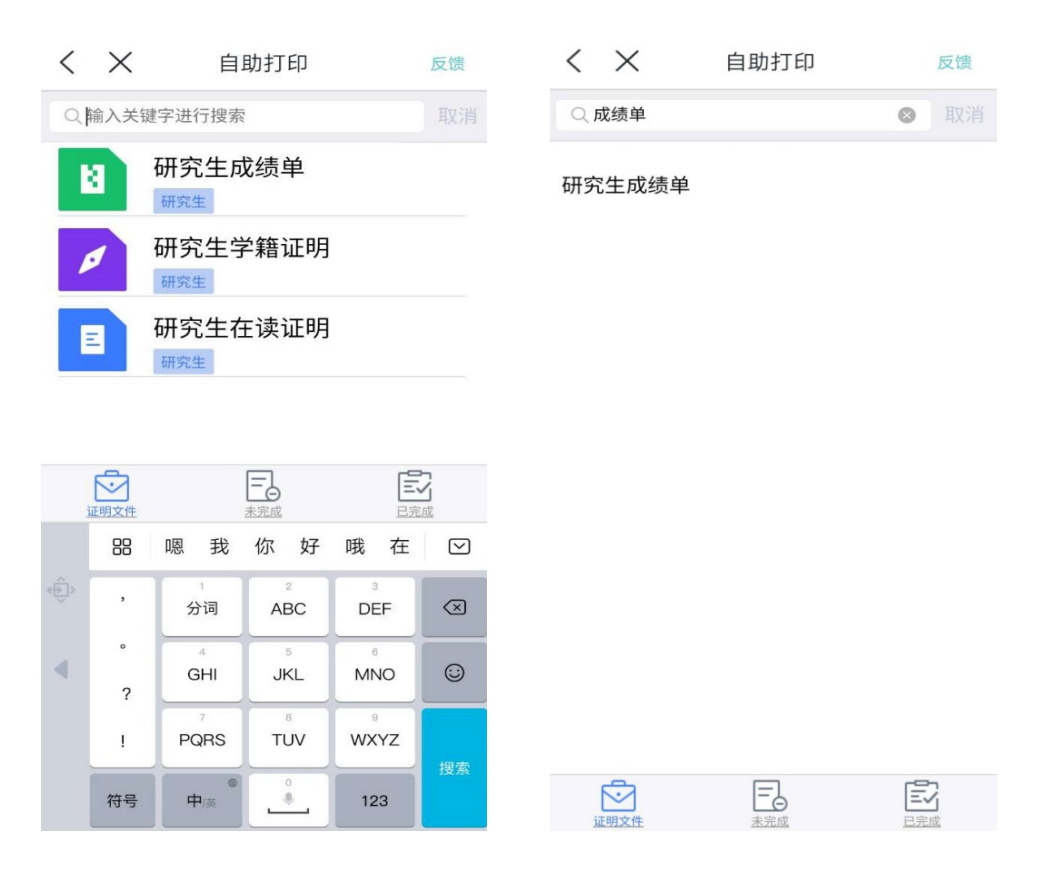

图 3-1 搜索功能

## <span id="page-6-0"></span>**3.2 筛选功能**

筛选功能主要是通过不同的筛选条件筛选出对应部门的报表,点击筛选按 钮,弹出筛选按钮页面,选择筛选条件,筛选出对应的结果,如图 3-2 所示:

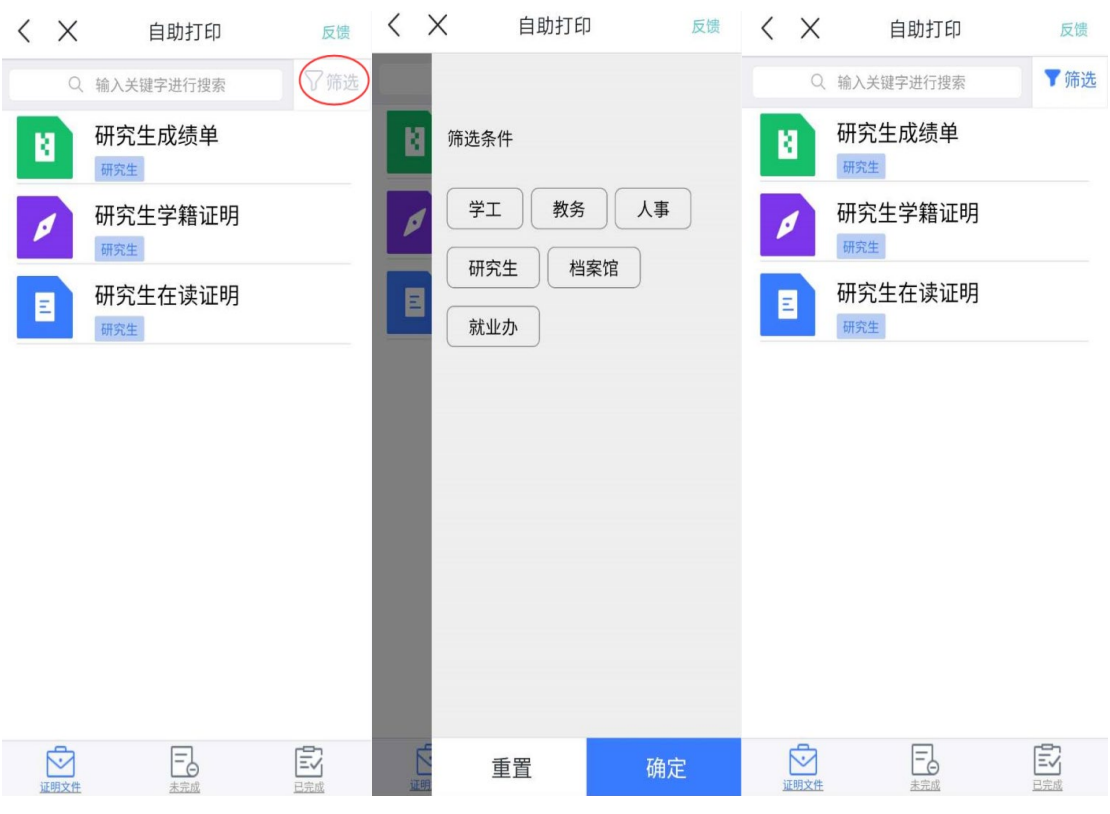

图 3-2 筛选功能

## <span id="page-6-1"></span>**3.3 报表列表及预约打印**

报表列表主要是展示移动端对应用户需要打印的所有报表汇总,可以直接预 约报表打印,通过移动端操作,提交要打印的报表,并生成区间二维码和取件号 码,到自助打印终端上扫描二维码或者输入取件号码打印取件。

#### **具体操作:**

1. 点击报表列表中需要打印的报表名称,点击项目详情中的"点此预览",可

预览报表。如图 3-3 所示:

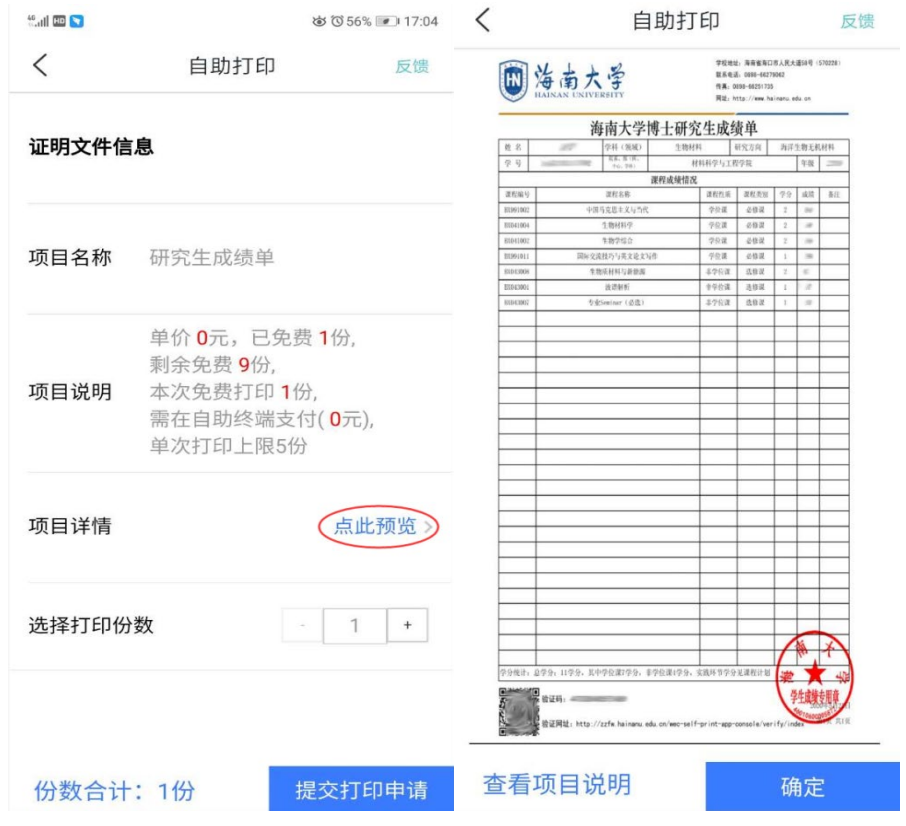

图 3-3 查看报表

#### 2. 点击"查看项目说明"按钮,可以预览需要打印文件说明详情,如图 3-4 所

示:

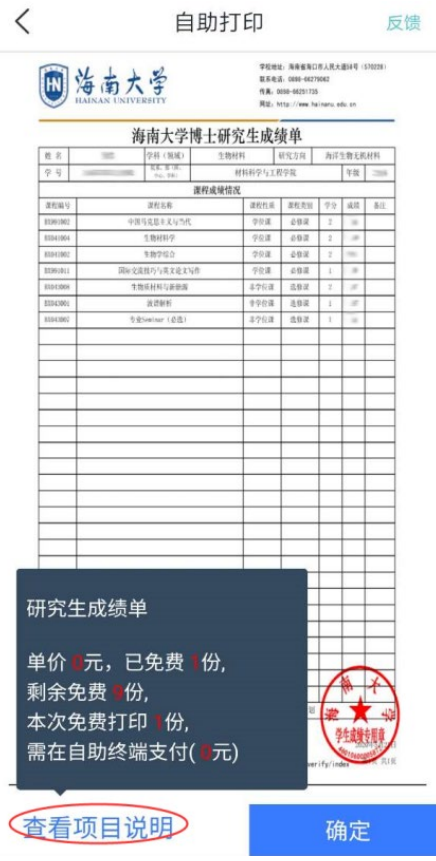

图 3-4 查看项目说明

3. 点击"确定"按钮,弹出取件类型选择框,显示"终端取件"或者"电子档 下载",如图 3-5 所示:

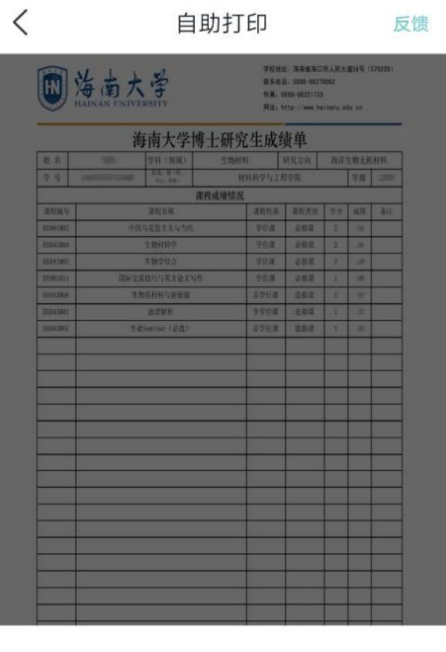

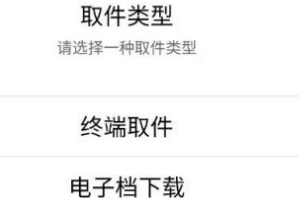

图 3-5 报表下载

注:(1)目前仅提供研究生成绩单、学籍证明、在读证明等材料的盖章电 子档文件免费下载服务。需要使用纸质版材料的同学,可下载文件后自行打 印;待终端设备部署后,将提供终端取件服务。

(2)下载电子档文件后请以电脑打开查阅为准,部分手机直接预览可能出 现格式不兼容或页面变形的情况。自行打印纸质版材料的,打印时请选择按 "实际大小"或"100%比例"打印。

4. 点击"终端取件",弹出选择打印份数弹框,选择需要打印的份数,点击"确 定"即可,如图 3-6 所示:

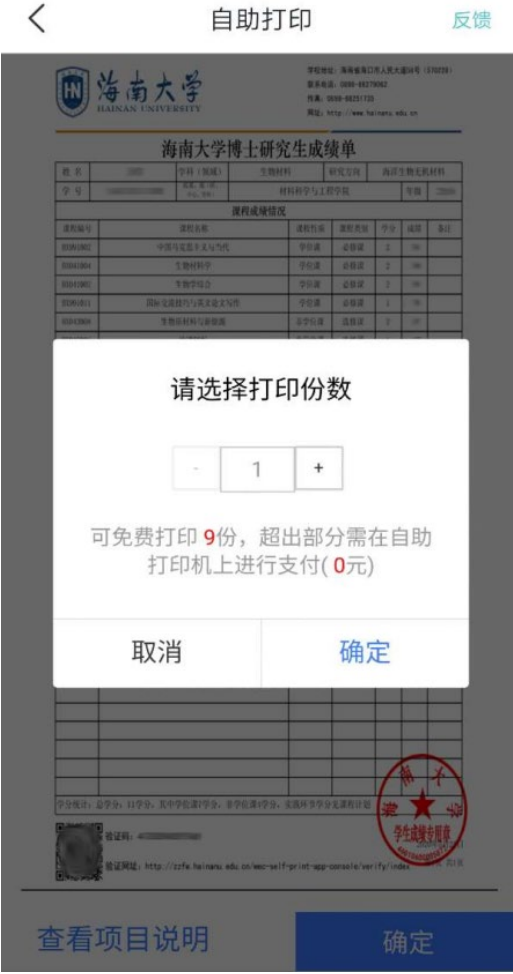

图 3-6 终端打印

5. 点击"确定"后,创建打印订单成功,订单中包含取件二维码,取件码等详 情,如图 3-7 所示:

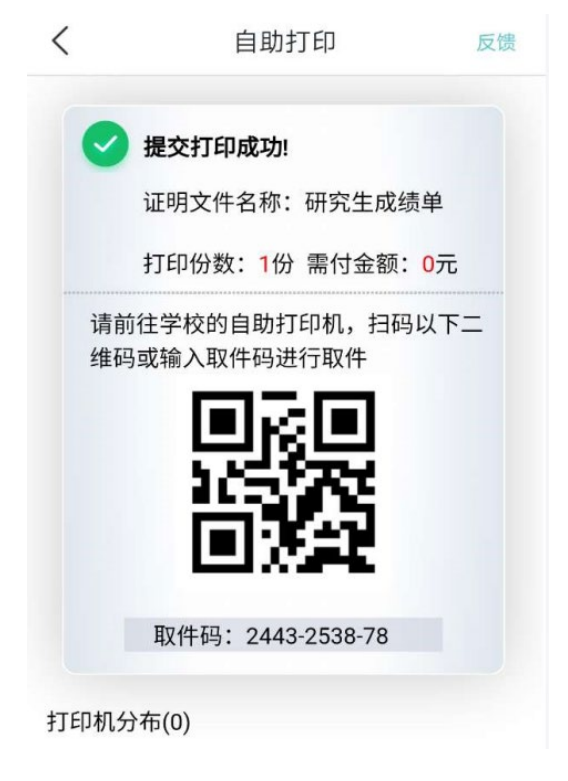

图 3-7 终端取件码

6. 如果点击"电子档下载",则下载对应的电子档文件到本地手机,然后打印 文档 即可,如图 3-8 所示:

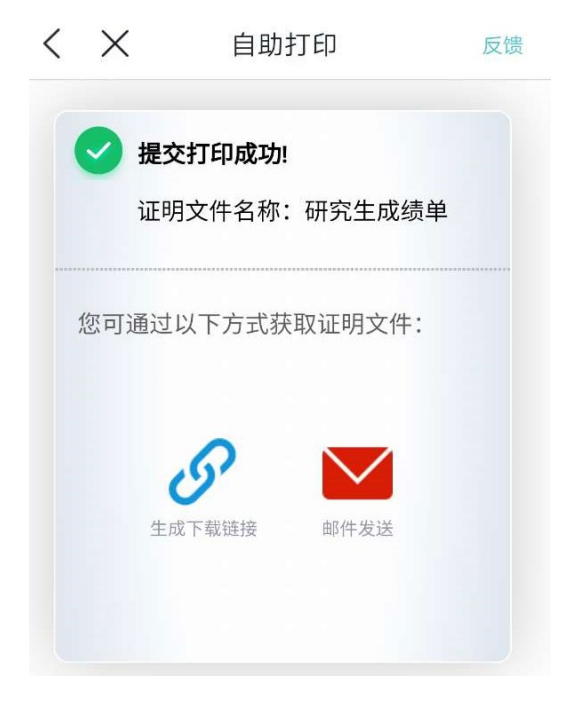

图 3-8 电子档下载

7. 点击复制下载链接,如图 3-9 所示:

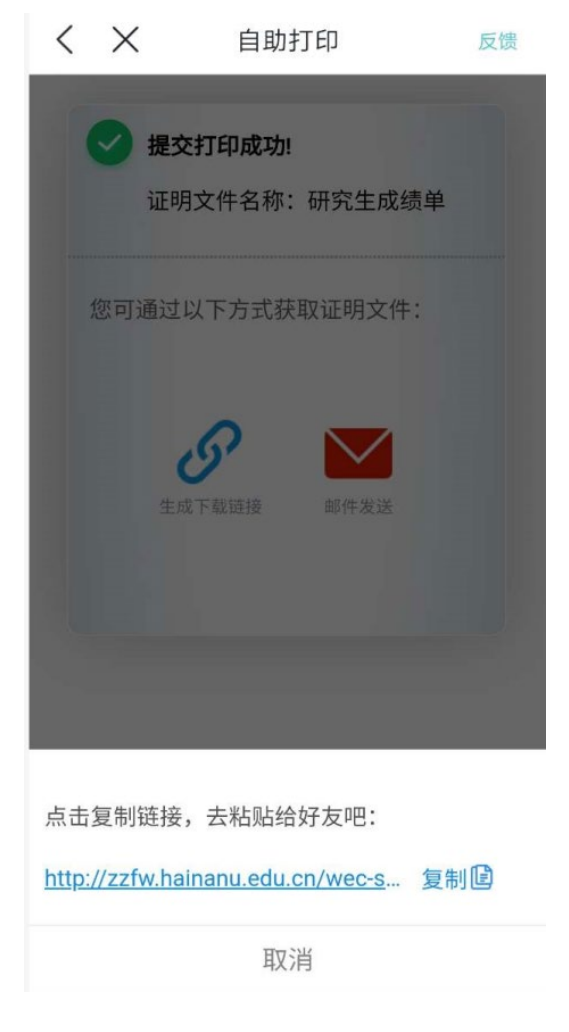

图 3-9 获取下载链接

#### 8. 打开手机自带浏览器,粘贴刚才复制的报表地址,如图 3-10 所示:

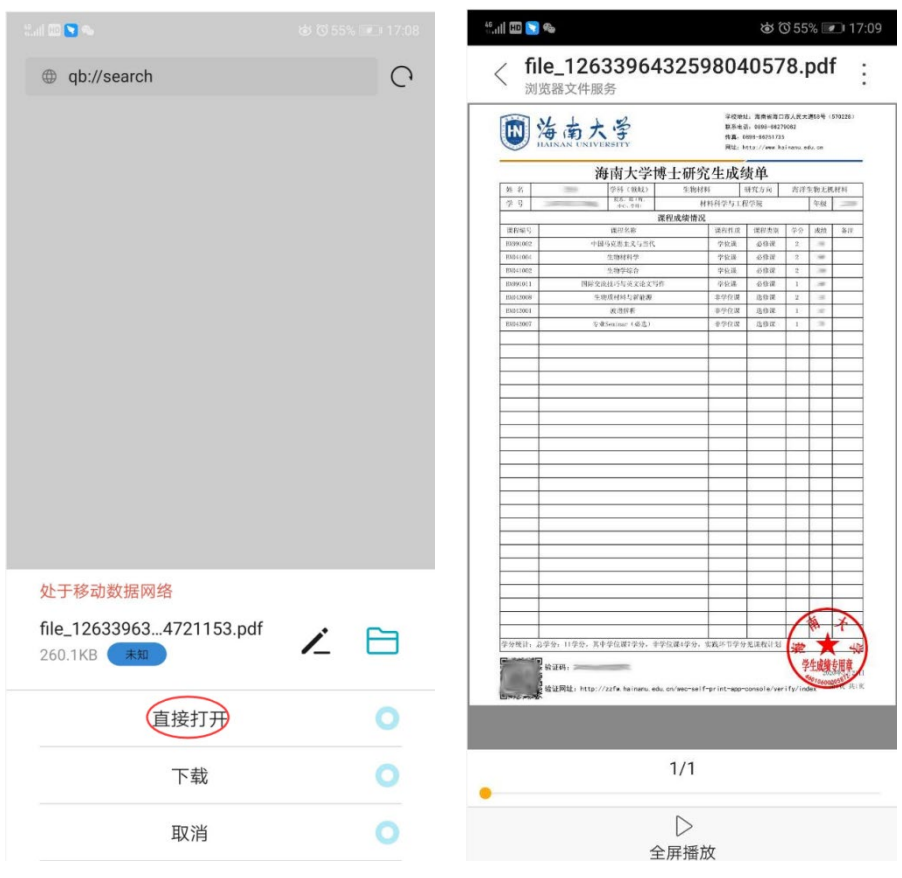

图 3-10 下载报表

# <span id="page-15-0"></span>**第4章 未完成报表文件**

"未完成"模块中,显示已经提交预约申请的报表记录,可以通过查询记录 获取对应打印报表的取件二维码和取件码,点击报表名称,获取待打印报表详情, 如图 4-1、4-2 所示:

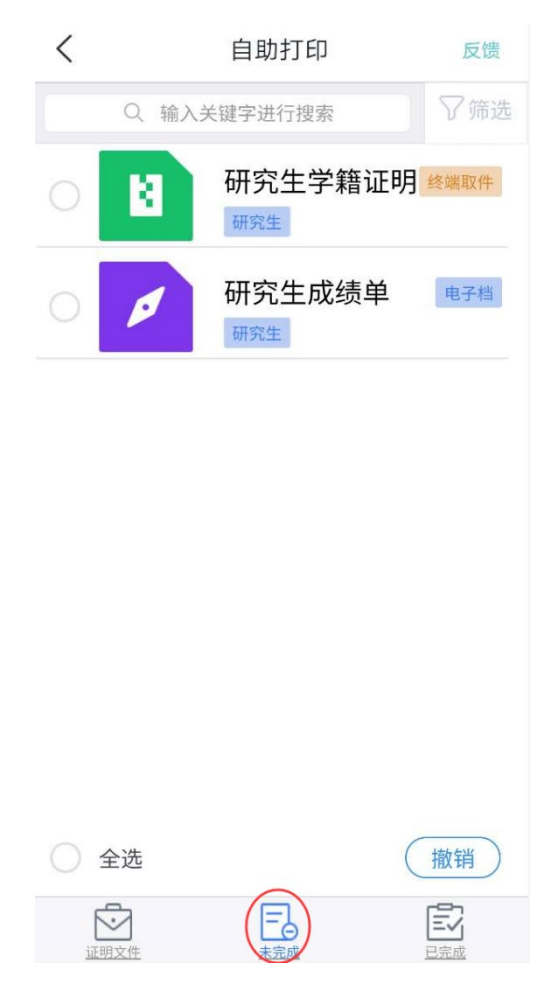

图 4-1 待打印取件报表记录

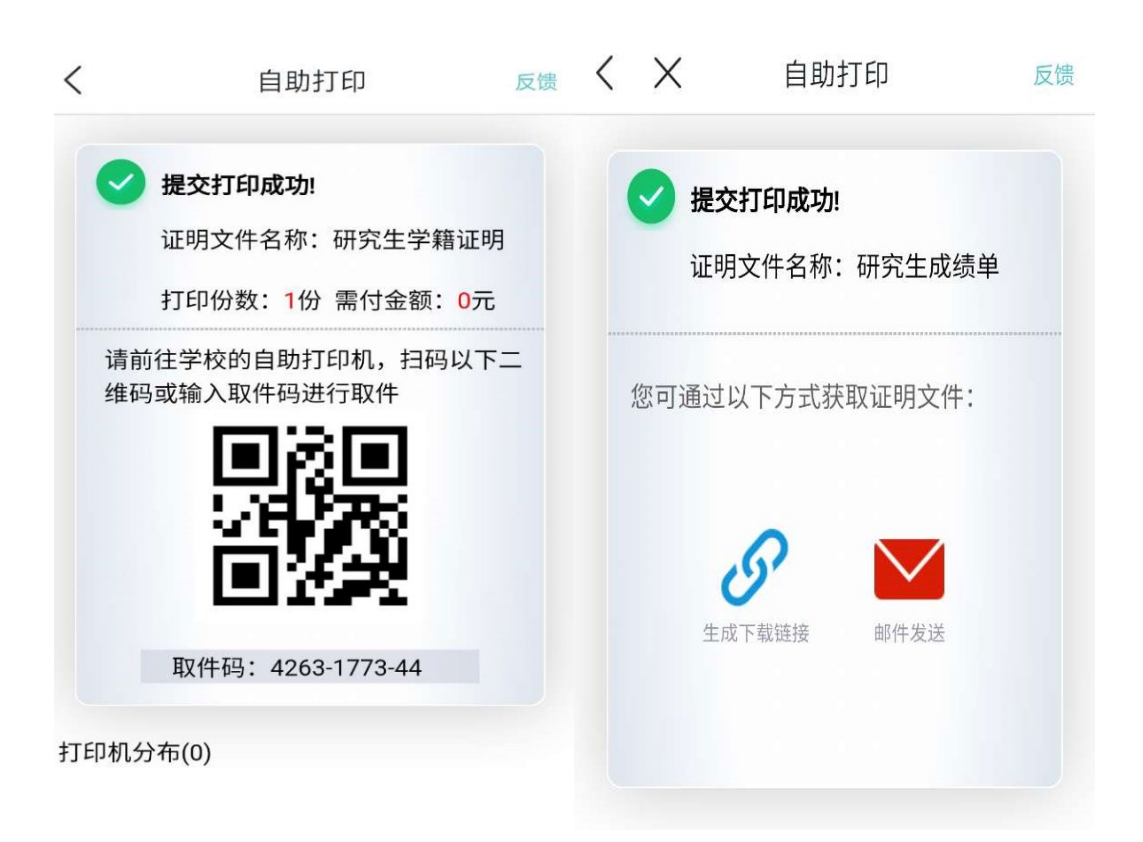

#### 图 4-2 待打印报表二维码、取件码详情页和链接

# <span id="page-17-0"></span>**第5章 已完成报表文件**

"已完成"模块中,展示所有打印过的报表列表,如图 5-1 所示:

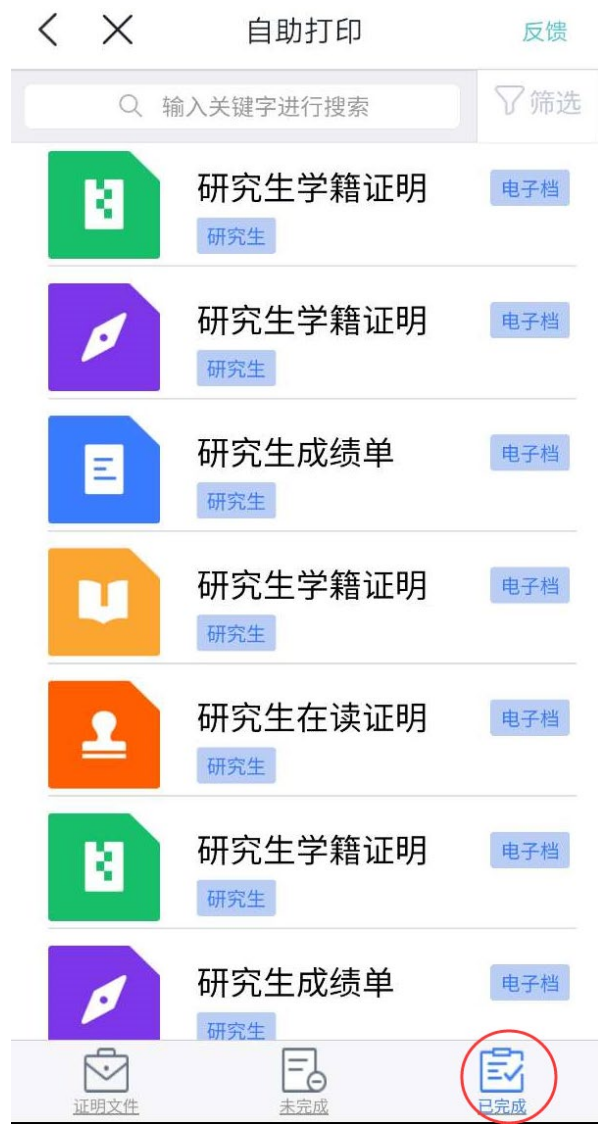

图 5-1 已完成报表